# **Story**

Most people spend without thinking too much about how much it leaves them and what else they could do with the money. Being conscious of your person finances is very helpful when it comes to saving money and avoiding overspend.

Tracking your spending also forces you to look at your financial reality and goes hand-inhand with budgeting. The simple knowledge gained from recording your expenses is enough to make a difference in your financial situation, especially if you don't feel ready to take on budgeting yet.

Likewise David, a Dreamer, working as a Manager in a reputed company spends a lot and doesn't even track his expenses and at the end is not able to achieve his dreams. So he needs an app in which he can record monthly expenses and identify the categories of his expenses, so that he can reduce his spending habits and save money to fulfill his dreams.

## **Persona**

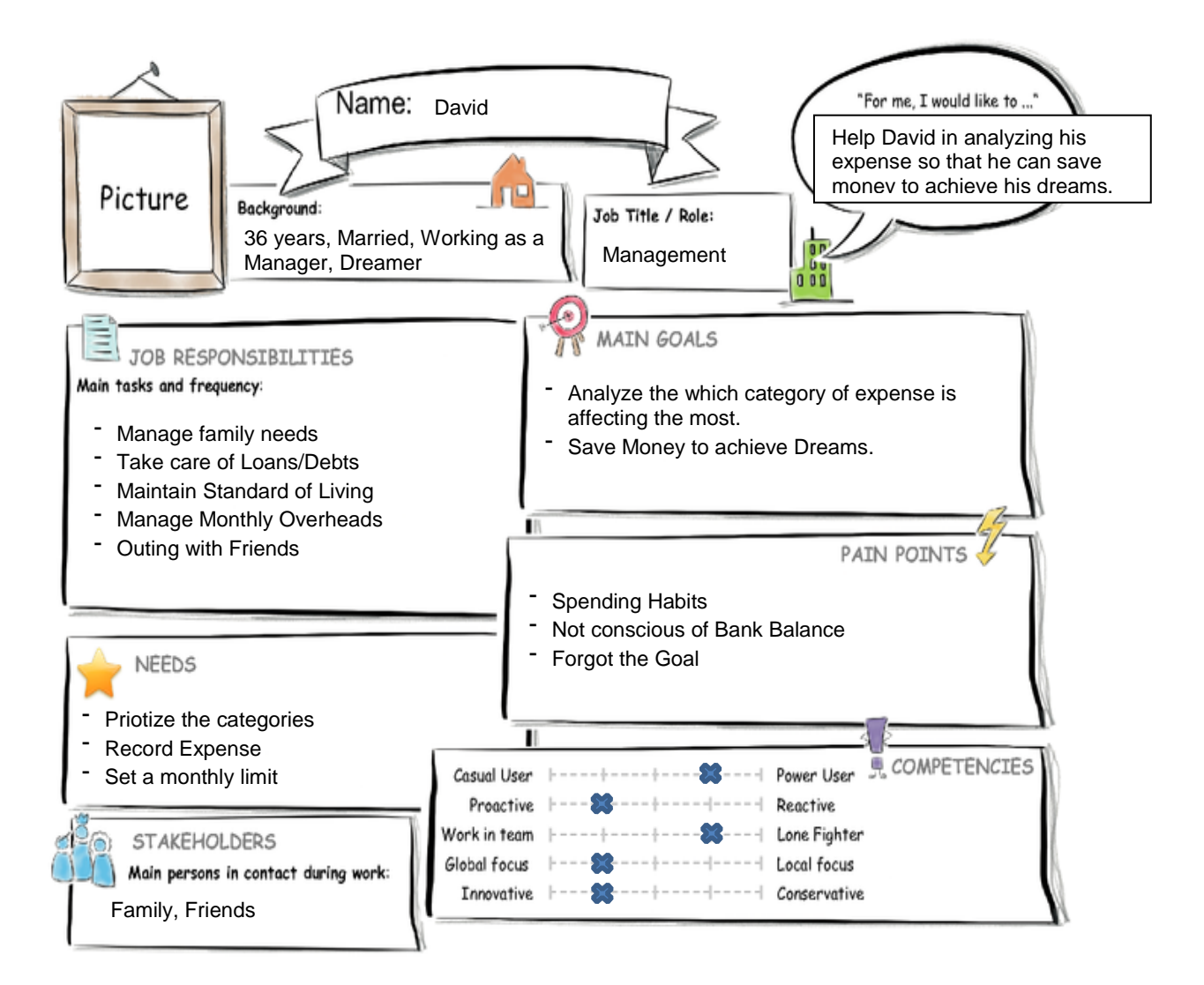

### **User Journey**

# **Introduction to Design Thinking**

**User Experience Journey** 

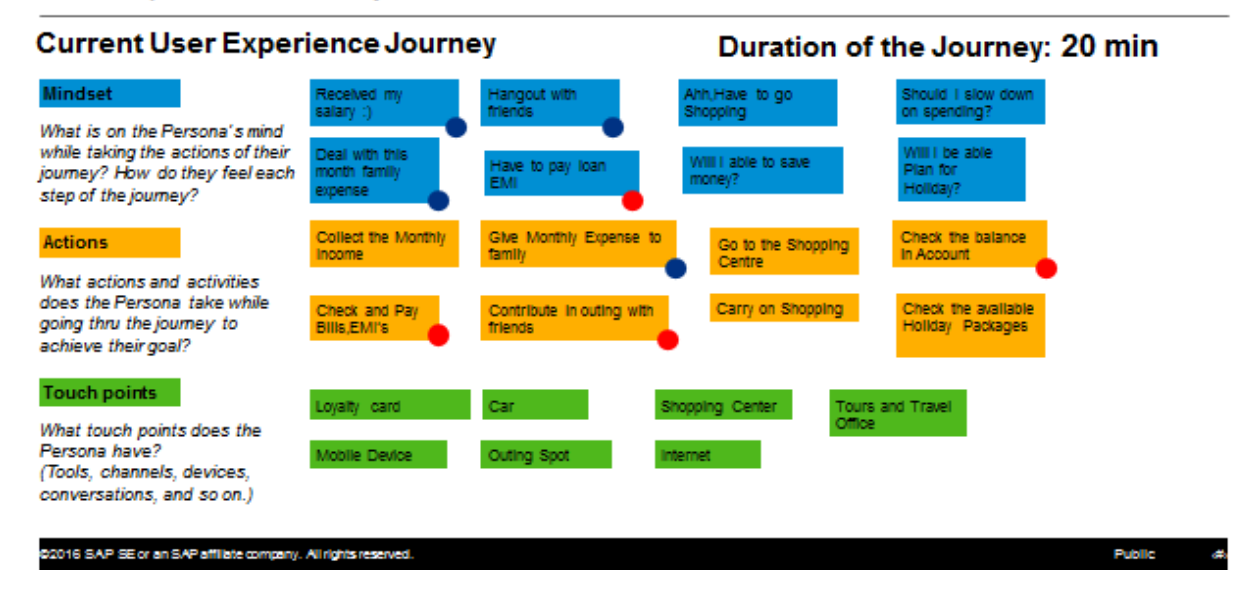

#### **POV**

David needs an app which will help him to record his expenses so that he can set the monthly limit in order to increase his savings.

#### **Mockup**

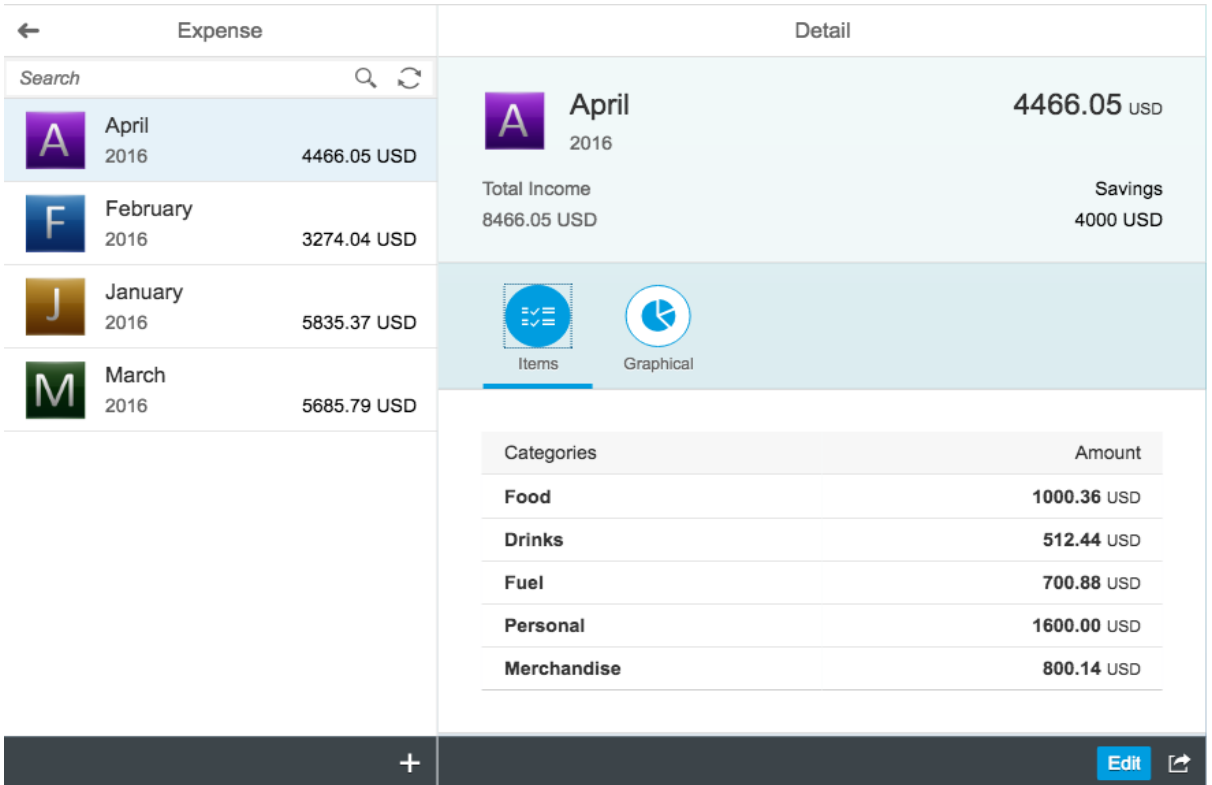

Monitor Expense App is divided into below parts as per Screens:

- List
- Detail
- Create
- Edit

## **List**

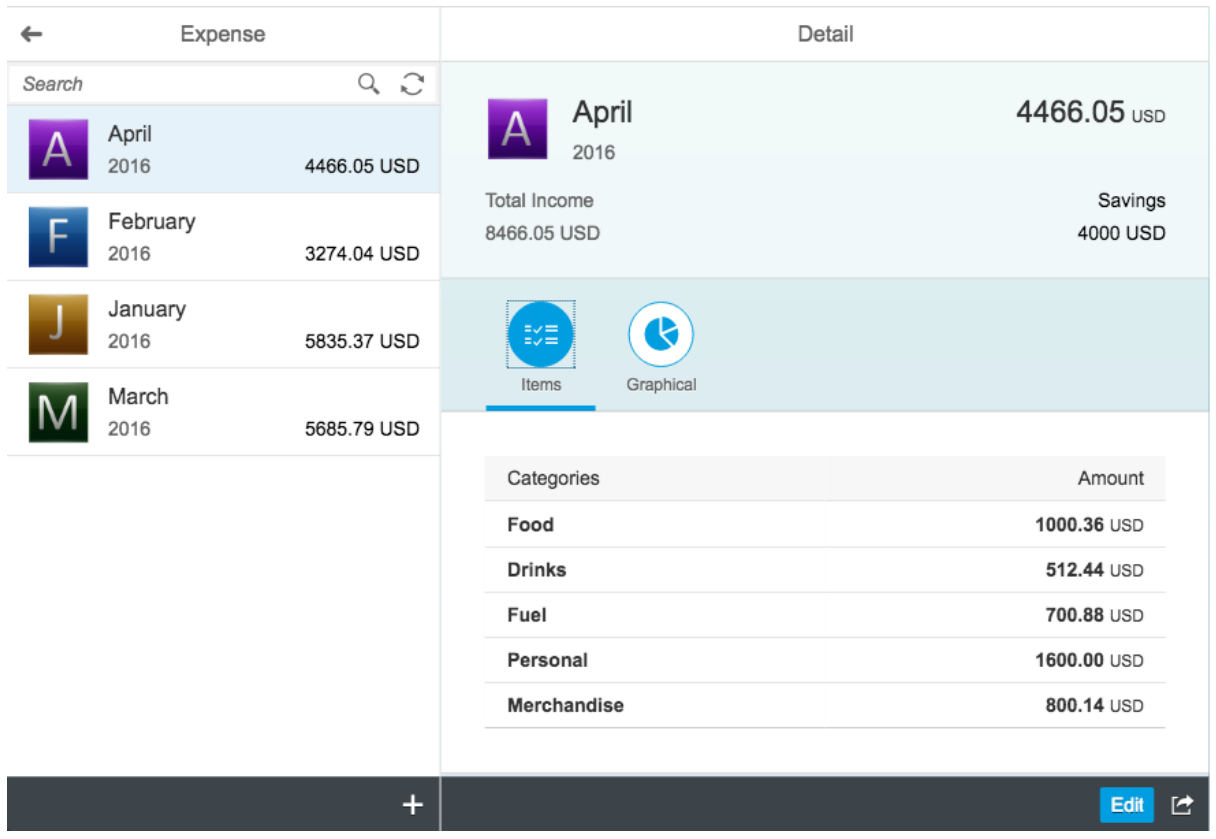

List shows Month Name, Year, Spend Amount, Currency and respective Image. Search bar is provided for searching Month Name and Add button is provided at the Bottom Toolbar to create Month entry.

## **Detail**

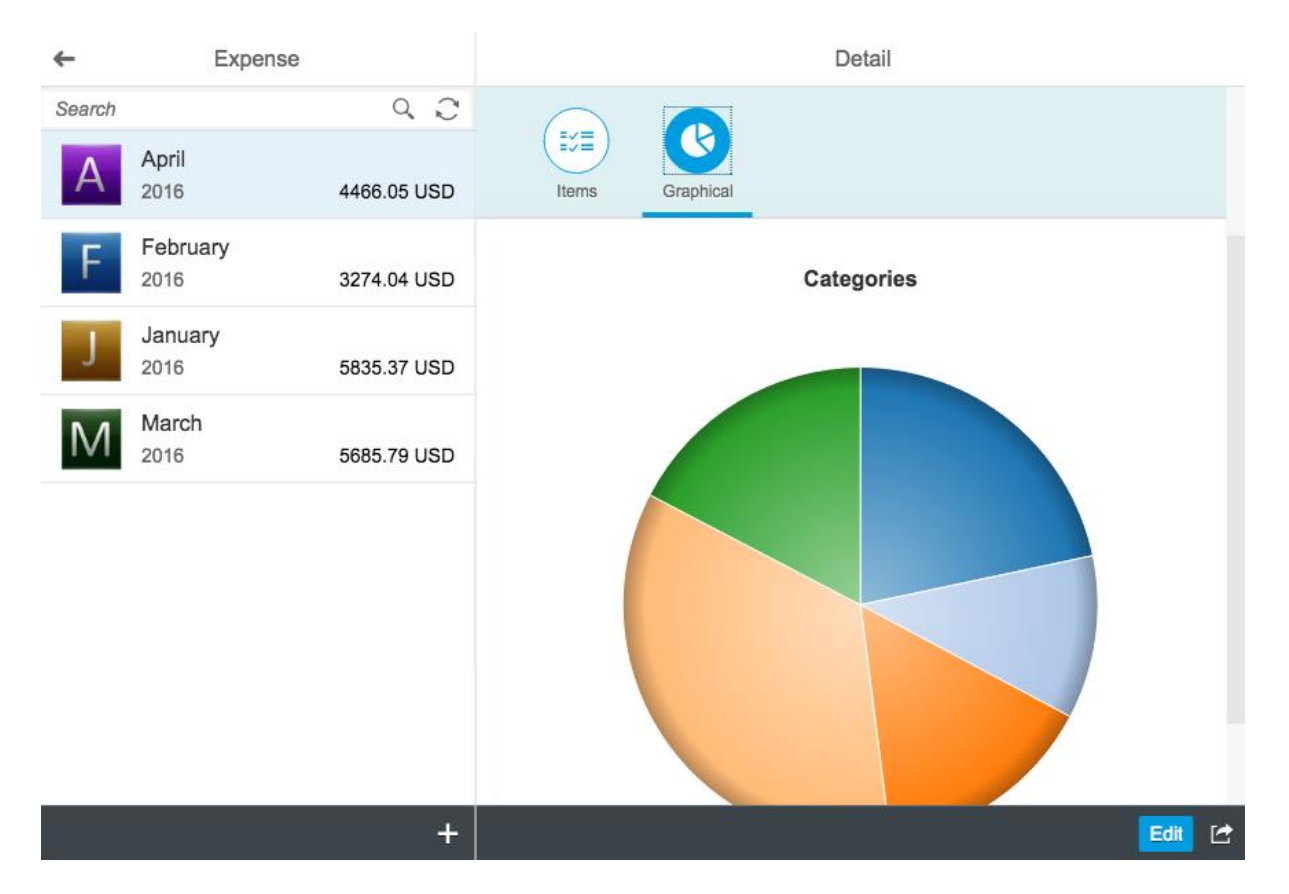

Detail consist of header and Line items of the selected month. Apart from Month Name, Year, Spend Amount and Currency, header also gives information of Total Income and the savings done in the respective month.

Line items displays the list of categories and the respective spend amount. It also displays the Categories in Graphical representation for better understanding of expenses.

# **Create**

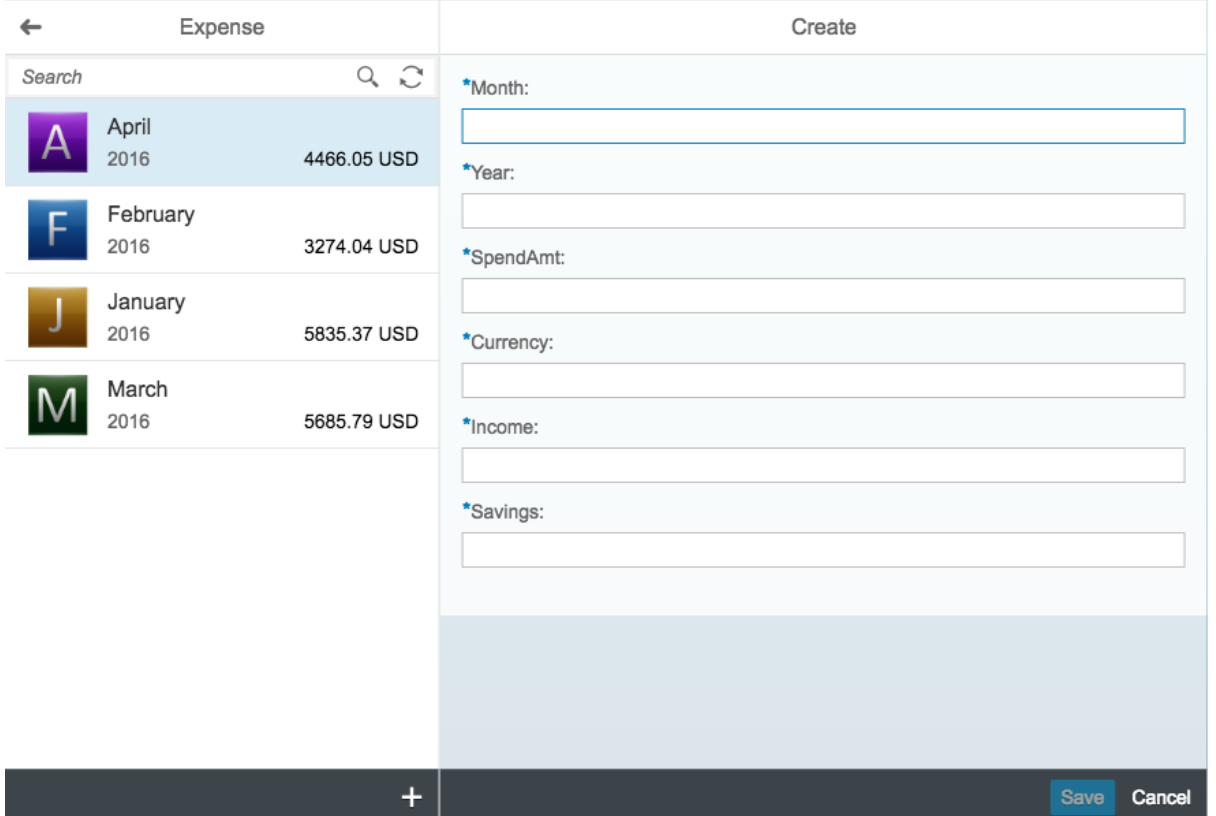

On clicking Add button in Master List, a new screen opens allowing you to enter the Month name, Total Income of the respective month and the corresponding Spend Amount and Savings.

After making the changes if you click on Save button, the respective entry will be created and displayed in list allowing you to further add the Line items and the screen navigates back to detail. Likewise on clicking cancel button, no entry is created and the screen navigates back to detail.

## **Edit**

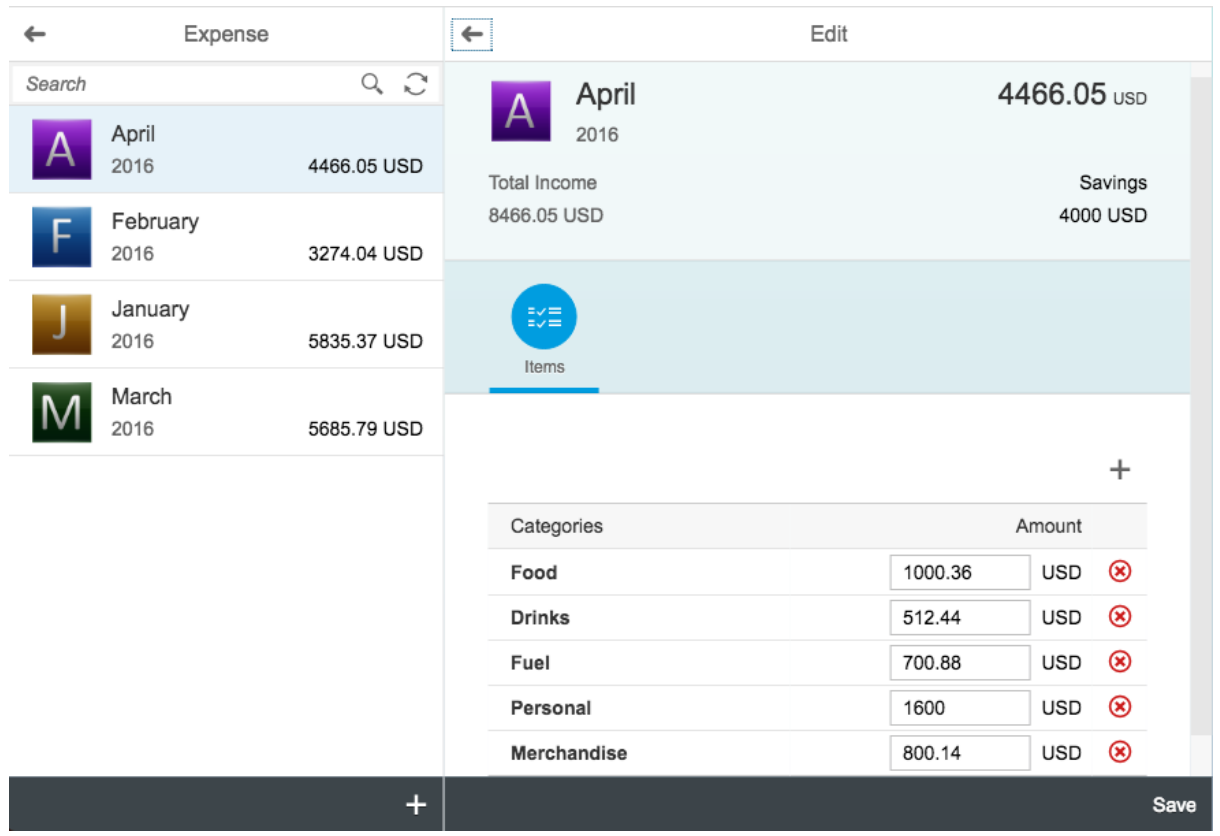

Selecting Edit button on Detail Screen, displays a new screen with the header same as Detail Screen and the Line Item is displayed in Editable format. Here, you can add, delete and update the categories. On clicking on Save button, the respective changes is reflected in Database. Cancel button is not shown because of the Back Button at the top of Edit screen, when you don't want to save changes simply click on the Back button.